# ITIC USER MANUAL

INTERNET TICKET PROCESSING

Your comprehensive guide for using ITIC to process Locate Requests on-line.

# HAWAII ONE CALL

ONE CALL CONCEPTS WHEN SAFETY IS ON THE LINE

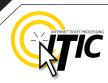

### WELCOME, USER!

Welcome to ITIC!

You will find a comprehensive step-by-step guide for processing your locate requests online in the following pages. We have included a detailed description of the innovative tools and features that have been added to this newly revised version of ITIC.

We have designed this manual to provide the knowledge required for the efficient submission of accurate ITIC locate requests. We've packed a lot of information into these pages, and have arranged it in a streamlined, user-friendly format. It is loaded with visual examples and helpful hints. We think it is best to read it from beginning to end before you start, but the design also facilitates quick references to specific subject matter.

**So, what are you waiting for? Let's get started!** And remember, our skilled operators are here to help. Assistance is available through the telephone, e-mail, and our newest feature, ITIC Live Help Chat! That's right, you can get live help while you are processing your locate requests! See page O3 for details.

\*An important word from the editor: This document contains many color drawings, actual screenshots, and color-coded information. For best results, we recommend that this document be printed in <u>COLOR</u>

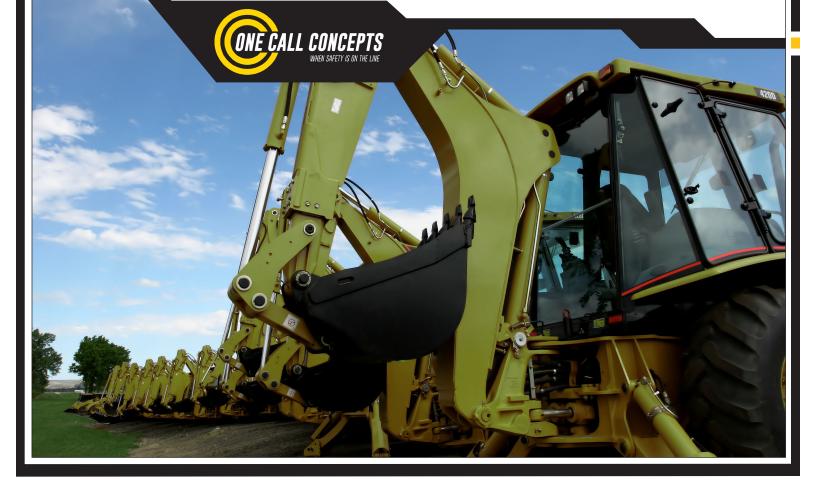

## TABLE OF CONTENTS

| INTRODUCTION      | 01 |
|-------------------|----|
| TABLE OF CONTENTS | 02 |
| LIVE CHAT         | 03 |

### SUBMIT A LOCATE REQUEST

| READY                                     | _04      |
|-------------------------------------------|----------|
| GET SET                                   | _05      |
| GO                                        | _05      |
| ITIC USER INFORMATION                     | _06      |
| EXCAVATOR INFORMATION                     | _06      |
| STEP 1: Onsite Contact Information        | _07      |
| STEP 2: Excavation Information            | _07      |
| PROFILES                                  | _08 -09  |
| STEP 3: Location Information              | _10 - 17 |
| STEP 4: Start Date Information            | CINC     |
| WORK TO BEGIN DATE INTERNET TICKET PROCES | 238VG    |
|                                           |          |
| SUBMITTING YOUR LOCATE REQUEST            | _19 - 20 |
| UTILITY NOTIFICATION LIST                 | _21      |
|                                           |          |
| POST - SUBMITTING A LOCATE REQUEST        |          |
|                                           |          |
| UPDATE TICKET/VIEW A LOCATE REQUEST       | 22       |
| TICKET SEARCH                             | 23       |
|                                           |          |
| HELP PAGES/APPENDIX                       |          |
|                                           |          |
|                                           |          |

| APPROVED ABBREVIATION LIST | A1 |
|----------------------------|----|
| DISTANCES AND MEASUREMENTS | A2 |

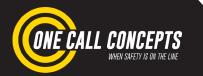

## LIVE CHAT

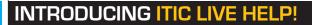

Keep getting an "**Incomplete Ticket**" notice? Need help setting up multiple accounts? Having difficulties describing your work area? **ITIC Live Help is here for you!** 

ITIC Live Help is an interactive chat program created to assist ITIC users in real time.

ITIC Live Help has many benefits. Here are a few:

**Speed & Accessibility:** Access ITIC Live Help from the same ITIC page used to file the locate request, so you get help the moment you most need it. Our ITIC experts will assist you immediately while you continue working on your locate request. Many users prefer ITIC Live Help to waiting for a return call or email.

**Reduced Repetition:** ITIC Live Help is in a simple text format, which can easily be shared between several ITIC experts. There's no need to explain a problem to several representatives; if more than one ITIC expert assists you, they can quickly familiarize themself with your situation by reviewing the conversation.

**Easy Documentation:** With ITIC Live Help, you can easily copy, paste, and save the session for later reference. ITIC Live Help can even email a transcript of the conversation to you!

**Education & Training:** The more you correspond with our ITIC experts, the better you will become at filing locate requests online. As your ITIC skills grow, so will the number of your tickets that are released directly from review!

#### ITIC Live Help is available Monday through Friday from 8am-5pm.

If Live Help is not available, you may leave a message and an **ITIC expert** will respond as soon as possible.

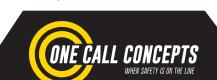

### **ITIC LIVE HELP**

Construction
 Construction
 Construction
 Construction
 Construction
 Construction
 Construction
 Construction
 Construction
 Construction
 Construction
 Construction
 Construction
 Construction
 Construction
 Construction
 Construction
 Construction
 Construction
 Construction
 Construction
 Construction
 Construction
 Construction
 Construction
 Construction
 Construction
 Construction
 Construction
 Construction
 Construction
 Construction
 Construction
 Construction
 Construction
 Construction
 Construction
 Construction
 Construction
 Construction
 Construction
 Construction
 Construction
 Construction
 Construction
 Construction
 Construction
 Construction
 Construction
 Construction
 Construction
 Construction
 Construction
 Construction
 Construction
 Construction
 Construction
 Construction
 Construction
 Construction
 Construction
 Construction
 Construction
 Construction
 Construction
 Construction
 Construction
 Construction
 Construction
 Construction
 Construction
 Construction
 Construction
 Construction
 Construction
 Construction
 Construction
 Construction
 Construction
 Construction
 Construction
 Construction
 Construction
 Construction
 Construction
 Construction
 Construction
 Construction
 Construction
 Construction
 Construction
 Construction
 Construction
 Construction
 Construction
 Construction
 Construction
 Construction
 Construction
 Construction
 Construction
 Construction
 Construction
 Construction
 Construction
 Construction
 Construction
 Construction
 Construction
 Construction
 Construction
 Construction
 Construction
 Construction
 Construction
 Construction
 Construction
 Construction
 Construction
 Construction
 C

#### u tell me how to set up multiple ITIC ts for my company?

## LOGGING IN TO ITIC

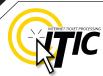

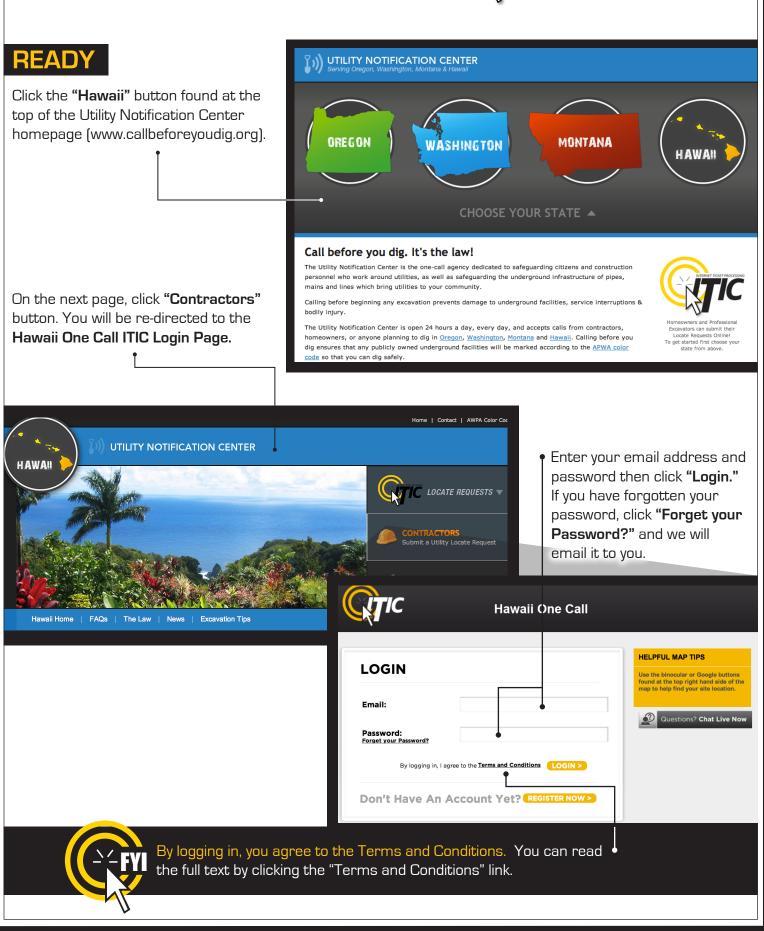

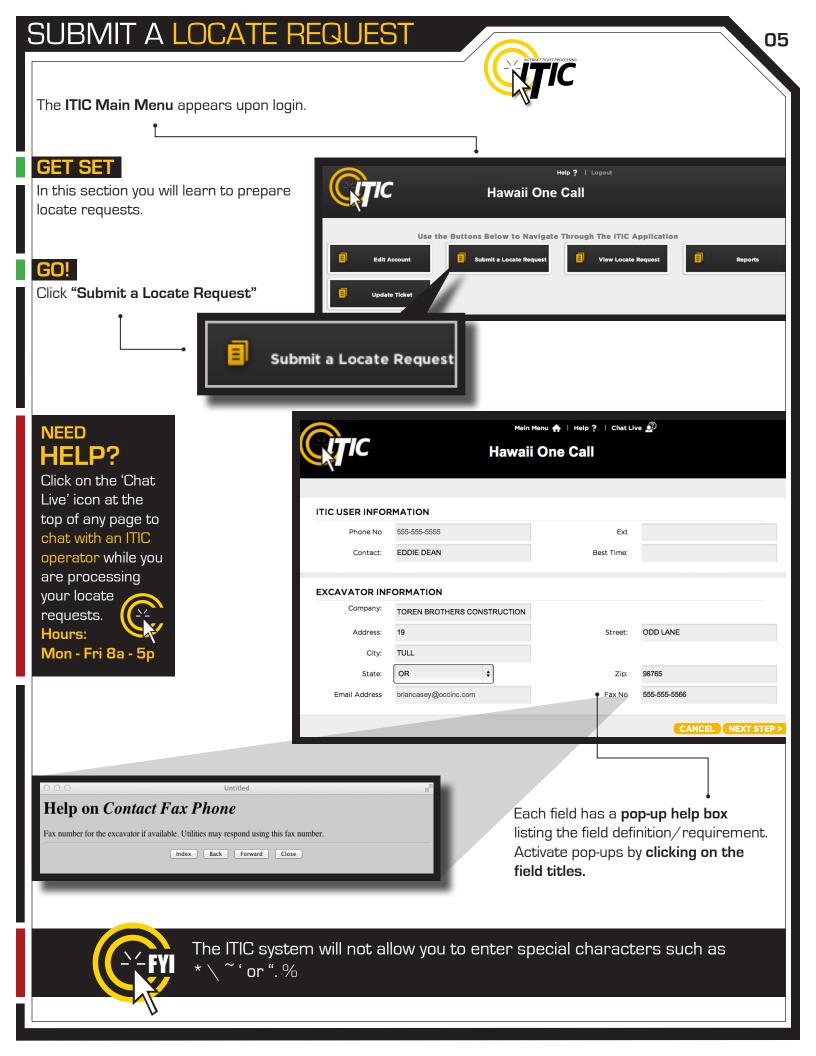

### ITIC USER INFORMATION

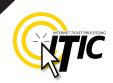

Phone Number and Ext. **User Name** Enter YOUR first and last name as These fields will auto-fill with the information associated with your login. the ITIC user entering the information. Click the 'Main Menu' icon at the top of the page, then click the "Edit Account" button to update Main Menu 🛖 your main phone number. Main Menu 🛖 | Help ? | Chat Live 😥 Hawaii One Call ITIC USER INFORMATION Phone No 555-555-5555 Ext Contact: EDDIE DEAN Best Time: EXCAVATOR INFORMATION Company: TOREN BROTHERS CONSTRUCTION 19 ODD LANE Address: Street: TULL City: OR ŧ State: 98765 Zip: 555-555-5566 Email Address briancasey@occinc.com Fax No CANCEL NEXT STEP > + **EXCAVATOR INFORMATION** This section will auto-fill with your company information. -

To update your company information, click the 'Main Menu' icon at the top of the page, then click the "Edit Account" button to make changes.

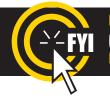

**IMPORTANT!** Do not use the 'BACK' or 'FORWARD' buttons of your web browser (Internet Explorer, Firefox, Safari, etc...). Any information already entered will be DELETED. Please use the buttons at the bottom of the form.

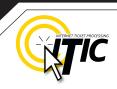

07

### **STEP 1: Contact Information**

### Alternate Contact and Phone Number

Enter the name and cell phone number of the person primarily responsible for conducting or managing the excavation process. Use a specific person's name; dispatch, operator, anyone or unknown are not acceptable entries. [The utilities will contact this person if additional information about the site is needed.]

| STEP 2: Excavation Information       NOTE: See PROFILES section (page 8)         to auto-fill your routinely used information                                                                                                    |
|----------------------------------------------------------------------------------------------------|
| Type of Work                                                                                                    |
| Enter the specific type of work to be performed. Field locators need to know the specific reason for excavation rather than the work method. Do <u>not</u> use the words 'Emergency' or 'Dig'. <b>Examples</b> : Install Sign, Install Secondary Electric,                                                                                                    |
| Repair Gas Service  Step 2: Excavation Information                                                                                                    |
| Work Being Done For<br>Enter the name of the<br>person, company, or<br>organization the work is<br>being done for. •<br>Permit •<br>If you have a permit for<br>your excavation enter the<br>permit number here. All necessary permits must be<br>obtained prior to excavation.                                                                                                    |
| Explosives       Install         If you are using explosives during the excavation select       Work Being Done For         Y for yes, otherwise select N for no.       Install Lete PRIMARY         Area Marked In White       Install Gas MainLine         If your excavation area has been outlined in white flags       Install Gas Service         or paint, select Y for yes, otherwise select N for no.       Install Sewer MainLine |

list of options. Make a selection from the dropdown list whenever possible

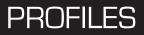

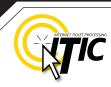

### PROFILES

Profiles are used to **auto-fill** specific fields with your routinely used information. Utilizing the 'Profiles' feature will enable ITIC to 'remember' your information - **saving you time** in the Locate Request process.

| Main Menu ♠<br>Hawaii One<br>Step 1: Contact Information<br>Alt Contact: JAKE CHAMBERS                                                                                                    | Profiles  Profiles  Phone No: 555-555-5544                                                                                                    | Profiles -<br>Profiles are located at the top of<br>the second page of the locate<br>request form. |
|----------------------------------------------------------------------------------------------------|----------------------------------------------------------------------------------------------------|----------------------------------------------------------------------------------------------------|
| Create Job Profile<br>Click the profile drop-down and select<br>Ip ?   Chat Live                                                                                                    | t CREATE JOB PROFILE to cre<br>Profiles -<br>Create Job Profile<br>Edit Job Profile                                                                                                    | eate a profile.                                                                                    |
| Create a name or title for the<br>profile. The title will appear in the<br>profile drop-down menu for<br>selection. •<br>You can create profiles for a<br>specific foreman/contact, a<br>common type of work, a regular<br>customer, etc       | Work Profile Information         Profile Name:         Contact Information         Alt Contact:         Excavation Information         Type of Work:         Work Being Done For         Explosives:       ? | Phone No:<br>Area Marked in White:                                                                 |
| You can also create profiles for<br>specific <b>counties</b> or <b>cities</b> that •<br>you work in, or even save <b>marking</b><br><b>instructions</b> that are commonly<br>used. •<br>ALL FIELDS ARE OPTIONAL<br>Click SUBMIT when complete. | Location Information                                                                                                    | ÷<br>÷<br>÷<br>//<br>//<br>CANCEL SUBMIT>                                                          |

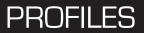

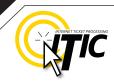

## **PROFILES -** Continued

The title of the profile will appear in the drop-down menu once you have submitted it. The new profile can now be used when preparing a locate request. The fields on the locate request form will auto-fill with the information you entered for that specific profile when you choose it from the drop-down list.

|                     | Main Menu 🏫   Help ?   Chat Live 🔊 Profiles 🗸 👇        |                         |
|---------------------|--------------------------------------------------------|-------------------------|
| ATIC                |                                                        |                         |
|                     | Hawaii One Call                                        |                         |
|                     |                                                        |                         |
| Step 1: Conta       | act Information                                        | at                      |
| Alt Contact:        | JAKE CHAMBERS Phone No: 555-555-5544 Live' icon at the |                         |
|                     | top of any page<br>chat with an ITI                    |                         |
| Step 2: Excav       | vation Information operator while                      |                         |
| Type of Work:       | INSTALL FENCE are processing                           | -                       |
| Work Being Done For | JIMMY HOMEOWNER • your locate requests.                |                         |
| Permit:             | Hours:                                                 | $\overline{\mathbf{x}}$ |
|                     | Area Marked in White: Mon - Fri 8a - 5                 | Бр                      |
| Edit & Delete       |                                                        |                         |
| To edit or delete a | an existing profile, select <b>EDIT</b>                |                         |
| JOB PROFILE from    | m the "Profiles" drop-down.                            |                         |
| Live 🧟              | Profiles -                                             |                         |
|                     | Create Job Profile Work Profile Information            |                         |
|                     | Edit Job Profile     Profile Name:     f               | _                       |
|                     | Contact Information                                    |                         |
|                     | Alt Contact: Phone No:                                 |                         |
| Edit •              | Excevation Information Type of Work:                   |                         |
|                     | y information as needed.                               |                         |
| Remember - All fi   | elds are optional                                      |                         |
| Submit •            | Location Information                                   | _                       |
|                     | save changes/additions                                 | _                       |
|                     | Location of Work:                                      | 11                      |
| Delete              | elete the selected profile                             |                         |
|                     |                                                        |                         |
|                     | DELETE CANCEL SUBMIT >                                 |                         |
|                     |                                                        |                         |

| SUBMIT A LOCA                                                                                                    | TE REQUEST                                                                                                    |                                                                                                    |
|----------------------------------------------------------------------------------------------------|----------------------------------------------------------------------------------------------------|----------------------------------------------------------------------------------------------------|
| STEP 3: Location Infor                                                                                                    | mation                                                                                                    |                                                                                                    |
| Island<br>Choose the island on which wo                                                                                                    | ork will take place.                                                                                                    | Choose the county in which all of the work will take place. Complete a separate ticket if the work extends into another county.                                                            |
| Step 3: Location In<br>Island:<br>City/Place:                                                                                                    | formation                                                                                                    | County:                                                                                                    |
| NOTE: Be sure to choose<br>the city physically<br>closest to the worksite.<br>This will not necessarily<br>be the same city as the<br>mailing address.                                                 | <b>City/Place</b><br>Enter the name of the city of place where the work is taking place outside of city limits, enter to name of the nearest city to where the work is taking place. | king the work will take place. Lot, building,<br>PO box or rural route numbers are not<br>the addresses and should not be used. If there<br>is no physical address, leave this field blank |
| Step 3: Loca                                                                                                    | tion Information                                                                                                    |                                                                                                    |
| Island:                                                                                                    | OAHU 🛟                                                                                                    | County: HONOLULU                                                                                                    |
| City/Place:                                                                                                    |                                                                                                    | House #: 2200<br>Closest Cross Street:                                                                                                    |
| Street:<br>Location of Work:                                                                                                    | SEAVIEW AVE<br>MARK ENTIRE ROAD RIGHT OF WAY OF<br>SEAVIEW AVE.                                                                                                    | MARQUES ST<br>SEAVIEW AVE FOR WIDTH OF ADDRESSES 2200, 2210 AND 2220                                                                                                    |
| Coord Type:                                                                                                    | \$                                                                                                    | Zone:                                                                                                    |
| NEED<br>HELP?<br>Click on the 'Chat<br>Live' icon at the<br>top of any page to<br>chat with an ITIC<br>operator while you<br>are processing<br>your locate<br>requests.<br>Hours:<br>Mon - Fri 8a - 5p | -                                                                                                    | ng multiple addresses to describe your dig site,<br>the House # field, and reference the rest of the<br>Of Work field.                                                                     |

### STEP 3: Location Information - Continued

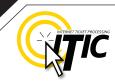

#### Street Name

Enter the street name associated with the address. If there is no address, enter the name of the street in which the digging will take place on or along.

#### Closest Cross Street

Enter the name of the intersecting street closest to where the work will take place. The closest intersecting street may not necessarily be a major intersection. This information is required if there is no address listed for the worksite.

| Step 3: Locat     | ion Information |                       |   |        |
|-------------------|-----------------|-----------------------|---|--------|
| Island:           |                 | \$<br>County:         |   | \$     |
| City/Place:       |                 | \$<br>House #:        |   |        |
| Street:           | -               | Closest Cross Street: | • |        |
| Location of Work: |                 | •                     |   |        |
| Coord Type:       |                 | \$<br>Zone:           |   |        |
| Lat/North:        |                 | Lon/East:             |   |        |
| Remarks1:         |                 |                       |   | search |
| Remarks2:         |                 |                       |   |        |
|                   |                 |                       |   |        |
|                   |                 |                       |   |        |
|                   |                 |                       |   |        |
|                   |                 |                       |   |        |

## ADDRESS TIP

## **Use keyword searches!**

Start typing in the Street name (ex. 'ch') to generate a list of street name options. Select from the **drop-down lists** whenever possible but **only** if correct. This works for **both** street fields!

| ·     |                                  |
|-------|----------------------------------|
| •     | •                                |
| PA PL |                                  |
| PA ST |                                  |
| ST    |                                  |
| PL    |                                  |
| эт    |                                  |
|       | PA PL<br>PA ST<br>ST<br>PL<br>ST |

## REMEMBER

Do not list multiple street names in a single street field.

### lf you would like

to list nearby major intersections, reference them in the Location of Work field.

## ADDRESS / LOCATION DESCRIPTION TIPS

### **Unnamed Street**

Enter the appropriate description in the **Street Name** field if the street does not have a "proper" name (i.e. unnamed county road, hwy 71 west bound exit ramp, alley, RR tracks). **Give driving directions to the site when doing so. Format the driving directions by referring to an intersection of 2 named roads in the Location of Work field.** 

For Instance: In the Location of Work, enter "From Elm Ave go N on Main St approx 400ft to unnamed road, go w on unnamed rd approx 350ft to vacant lot on

## Multiple Names for Street

n side of rd."

If the street has more than one name, enter only one of the names in the appropriate street field. List any **additional** names ("also known as," or "AKA") in the **Location of Work field**.

#### For Instance:

In the Location of Work, enter **Main St** / **Us Hwy 14** - This information should be entered as **'Main St aka Us Hwy 14'**.

### NEED HELP?

Click on the 'Chat Live' icon at the top of any page to chat with an ITIC operator while you are processing your locate requests. Hours: Mon - Fri 8a - 5p

| Step 3: Loca      | ition Informatior |
|-------------------|-------------------|
| Island:           |                   |
| City/Place:       |                   |
| Street:           |                   |
| Location of Work: |                   |
| Coord Type:       |                   |
| Lat/North:        |                   |
| Remarks1:         |                   |
| Remarks2:         |                   |

### Abbreviations

When entering the information in the street fields you can abbreviate the street modifiers and directional information. For example: enter N Main St instead of North Main Street.

The following is a list of suggested abbreviations for street name modifiers.

Avenue - AVE Boulevard - BLVD Circle - CIR Court - CT Drive - DR Highway - HWY Interstate – I (I 70) Parkway – PKWY Place – PL Street, – ST Terrace – TER Trail – TRL

## STEP 3: Location Information - Continued

### Location of Work •

Enter marking instructions and any driving directions in this field. Below are a few things to remember when formatting your instructions.

- All locate requests require MARKING INSTRUCTIONS in the Location of Work field.
- Marking instructions should be as complete and accurate as possible, so the utilities know where any excavation will be taking place.
- Marking instructions must describe the entire area where the excavation will take place - NOT what utilities need to be marked.

|   | Step 3: Locat     | ion Information |
|---|-------------------|-----------------|
|   | Island:           | \$              |
|   | City/Place:       | \$              |
|   | Street:           | Closest C       |
| 4 | Location of Work: |                 |
|   | Coord Type:       | \$              |
|   | Lat/North:        |                 |
|   |                   |                 |

**IMPORTANT:** Please provide driving directions from a known intersection any time the dig site does not have a numerical address or is not located at an intersection. **Driving directions** must include approximate distance and specific direction (N, S, E, W, NW, NE, SE, or SW). **Example -** "FROM MAIN ST GO N ON 1ST ST 1000FT, THEN LOCATE 20FT OUT ON W SIDE OF 1ST ST GOING N TO MONROE ST."

#### Work Taking Place at an Address

Enter the address number in the address field, and the street associated with it in the street name field.

#### For example:

- Mark entire front half of lot.
- Mark 10ft radius of house
- Mark from front corners of house to rear lot line, for width of lot

Be sure to clearly describe the entire extent of the work area.  $\ensuremath{\uparrow}$ 

| Island:           | OAHU             | \$<br>County:         | HON  |
|-------------------|------------------|-----------------------|------|
| City/Place:       | HONOLULU         | \$<br>House #:        | 1510 |
| Street:           | ALEXANDER ST     | Closest Cross Street: | DOLE |
|                   | MARK ENTIRE LOT. |                       |      |
| Location of Work: | 1                |                       |      |
| Coord Type:       |                  | \$<br>Zone:           |      |
| Lat/North:        |                  | Lon/East:             |      |
| Remarks1:         |                  |                       |      |
| Pomarks?          |                  |                       |      |

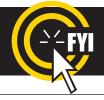

**IMPORTANT!** Please do not use ( ' ) or ( " ) for feet & inches as some printers can't print these characters. It's best to use feet, ft., foot, and inches or in.

### STEP 3: Location Information - Continued

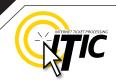

14

#### Work Taking Place (or Starting) At an Intersection

If work begins at the intersection, no driving directions are required. Simply describe how far and in what direction(s) the work will take place.

#### For example:

- Mark 100ft radius of (above) intersection
- Mark a square area 25ft N and W from NW corner of above intersection
- Mark entire W rd right of way of Elm Ave going N from Main St for 250ft

| Be sure to clearly describe the entire<br>extent of the work area. 🕴 | Step 3: Location Information |                                    |                       |          |  |
|----------------------------------------------------------------------|------------------------------|------------------------------------|-----------------------|----------|--|
|                                                                      | Island:                      | OAHU \$                            | County:               | HONOLULI |  |
|                                                                      | City/Place:                  | HONOLULU \$                        | House #:              |          |  |
|                                                                      | Street:                      | KAUAI ST                           | Closest Cross Street: | ROOKE AV |  |
|                                                                      | Location of Work:            | MARK 100FT RADIUS OF ABOVE INTERSE | ECTION.               |          |  |
|                                                                      | Coord Type:                  | <b>+</b>                           | Zone:                 |          |  |
|                                                                      | Lat/North:                   |                                    | Lon/East:             |          |  |
| Work Taking Place (or Starting)                                      | Remarks1:                    |                                    |                       |          |  |
| Away from an Intersection                                            | Remarks2:                    |                                    |                       |          |  |

## If work does not begin at the

intersection, and is not taking place at an address, provide driving directions to the worksite from an intersection of two named roads. (This method may also be used if work is taking place at an address, but you do not have the address information).

#### For example:

- From Elm Ave go W on Main St approx 800ft to vacant lot on N side of rd. Mark entire vacant lot.
- From Jones Rd go N on Oak Ave 450ft. At that point, mark entire rd right of way of Oak Ave, going further N 250ft.
- From Main St go N on Elm Ave approx 500ft to unnamed rd, then go W on unnamed rd approx 250ft to white flag on N side of unnamed rd. Mark 10ft radius of white flag.

Note: Regardless of which method you use to describe your work area, be sure to enter the name of the road that work is actually taking place on in the "Street Name" field. If work is taking place on an unnamed road, list 'unnamed rd' in the street name field, and enter the nearest road to intersect the dig street ('unnamed rd') in the intersecting street field. In the last example, you would enter 'unnamed rd' in the Street Name field, and Elm Ave in the Closest Cross Street field.

### STEP 3: Location Information - Continued

#### Large & Multi-Address Worksites

If your worksite involves property on multiple addresses, you must file a separate ticket for each work site. In other words, if you are installing 15 different sewer laterals at 15 adjacent addresses, you must file 15 separate tickets.

#### Continuous Dig

Some large excavation projects (such as utility main line installation) can be completed on a single ticket. In order to fit onto one ticket, the work area must be a continuous excavation, must be confined to a single county, and must not extend onto the property of multiple addresses.

Example: "Mark entire road right of way of Elm St, from Murphy Ave going S for ½ mile to Smith St, then mark entire rd right of way of Smith St going W for 500ft to Westgate Lane, then mark entire rd right of way of Westgate Lane going N for 1 mile."

#### Route Work

Non-continuous route type work can be included on a single ticket if the work is on either side of the street, and if the sites are not more than 750ft apart. If the work area skips from street to street, it is not a route type ticket and must be split into multiple tickets. Common examples of route type work include installing poles, planting trees, installing signs, etc.

Example: "Mark a 10ft radius of the 1st, 2nd, 4th, 6th and 7th power poles located S of Bear Creek Road and N of Anne Lane, on the W side of 27th St. There are 8 poles at this location. The poles to be replaced are marked with orange flagging. Total length of work site approx 1600ft."

**IMPORTANT:** There is no such thing as a "Blanket Ticket." If you are a subcontractor and you are excavating, protect yourself and your company by filing a locate request. A general contractor's ticket does not apply to anyone except the general contractor. Similarly, a property owner's ticket does not protect a professional excavator from liability.

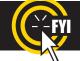

**REMINDER:** Driving directions must include approximate distance and direction (N, S, E, W, NE, SW, etc.).

#### SUBMIT A LOCATE REQUEST 16 STEP 3: Location Information - Continued Use ONLY the following approved abbreviations when formatting the location of work or driving directions. Tickets formatting with abbreviations other than those shown will be returned to the user for correction. East – E Miles – MI Northwest - NW Southwest - SW Feet – F North – N West - W South – S Northeast - NE Yards – YDS Inches – IN Southeast - SE Coord Type, Lat/North, Lon/East, Zone •----These fields are used to enter Lat/Lon coordinates and require a specific format to obtain accurate results. This information is not required. \*All necessary information is required if Lat/Lon coordinates are entered. Coord Type: Zone<sup>.</sup> Lat/North: Lon/East: Coord Type: NAD27 DEC : LAT/LON DECIMAL Select the correct **coordinate type** from the drop-down NAD27 DM : GPS DD MM.MMMMM menu. (If you do not know which format your coordinates Lat/North: NAD27 DMS : LAT/LON DMS are in, enter the coordinates back in the **Location** NAD27 SPCS: STATE PLANE: FEET NAD27 UTM : METERS Other: **Description** field.) NAD83 DEC : LAT/LON DECIMAL NAD83 DM : GPS DD MM.MMMMM NAD83 DMS : LAT/LON DMS Enter the Lat/Lon coordinates in the NAD83 SPCS: STATE PLANE: FEET Lat/North and Lon/East fields for each Ma NAD83 UTM : METERS format type as follows: equested Location: Search Results: \$ • Decimal (DD.DDDD): Lat/North: 40.56000 Lon/East: -92.709722 • Degrees, minutes and decimal minutes (DD MM.MMMM): Lat/North: 38 34.885833 Lon/East: -92 • State Plane Coordinate-Feet (SPCS): 12.474000 Lat/North: 1721245.57 Lon/East: 441728.68 Degrees, minutes and seconds (DD MM SS.SS): • State Plane Coordinate-Meters (SPCS): Lat/North: 40 33 36 Lon/East: -92 42 35 Lat/North: 524647.84 Lon/East: 482239.34 **Zone** will auto-fill for certain format types • UTM should be entered as follows: Lat/North: 4489955.24 Lon/East: 524574.44

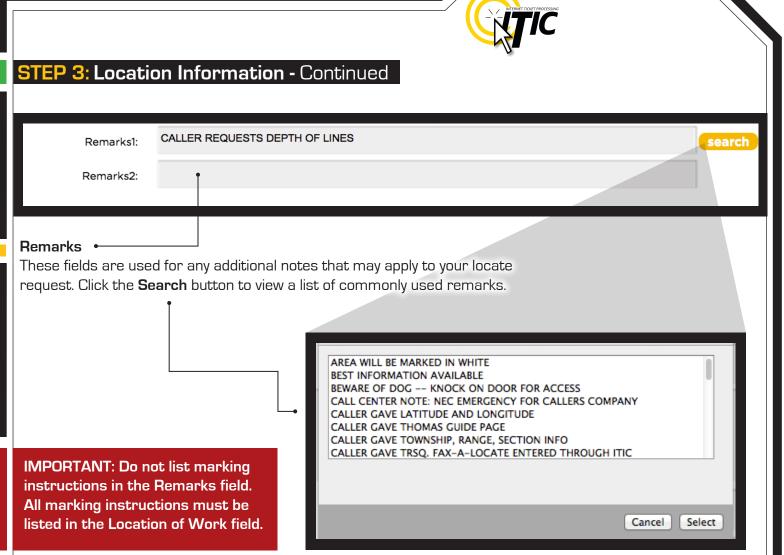

17

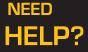

Click on the 'Chat Live' icon at the top of any page to chat with an ITIC operator while you are processing your locate requests. Hours: Mon - Fri 8a - 5p

#### SUBMIT A LOCATE REQ. 18 **STEP 4: START DATE INFORMATION Ticket Type** This field will default to "ROUTINE" (Only 5 business-day notice tickets can be processed via ITIC) Start Date Information ROUTINE Ticket Type < December 2014 January 2015 > Su Mo Tu We Th Fr Sa Su Mo Tu We Th Fr Sa Work To Begin Date: December 15, 2014 5 1 2 12 \$: 00 \$ AM \$ At: **15** 16 17 18 19 20 21 22 23 24 25 26 27 29 30 31 28 5 6 3 4 8 < GO BACK CANCEL NEXT STEP > ATTACHMENTS

#### Work to Begin Date 🔸

These fields will default to the 5 working day notice required by state law. **These fields may be modified** but will **not** allow a start time/date less than the 5 working days notice, or more than 28 calendar days in advance of the request.

Once you are satisfied that the polygon encompasses the entire excavation area and you have selected a start date/time, click "**Next Step**". •

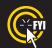

Tickets sent to review after 5pm CT Monday - Friday and all tickets received on weekends and holidays will be processed as though it was received on the following business day.

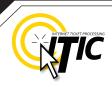

### Submitting Your Locate Request

Once you are satisfied with the information on the locate request and you have selected a start date/time, click **"Next Step"**.

At this point, you will be presented with either the ITIC Map Tools Screen or a **Submission Confirmation** screen, depending on whether the site location was found during an automatic search.

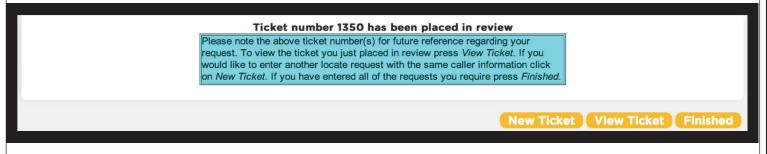

If the ITIC Map Tools Screen is unable to find the exact match for the address, street, and city, the ticket will automatically be sent to the call center to be mapped by an operator based on the information provided on the ticket.

**REMEMBER:** If you click "cancel," you will lose all information previously entered for the locate request you are currently working on.

#### ITIC Map Tools Screen

If the system finds the site location, the following box (Right) will appear over the mapping application. Read the directions entirely before continuing. Once

#### View Locate Polygon Help

The mapping application has found an exact match for the location you entered as the excavation address. Please examine the map. Centered in the mapping window is a red-bordered/red-shaded excavation polygon that should completely enclose the excavation site. If the excavation polygon completely covers your dig site, press the

approve button 🎽 and

and your ticket will be released immediately for locating. If the

excavation polygon does not enclose the dig site, press the review button  $\checkmark$  and your ticket will be queued for review at the call-center. If you would like to change information

on the ticket before continuing, press the cancel button

the box is closed, it can be viewed again by clicking **Display Help** in the top right corner of the map.

| DNE CALL CONCEPTS                            | н                                        | ONOLULU County, H               |
|----------------------------------------------|------------------------------------------|---------------------------------|
| City/Place<br>Street Address<br>Intersection | HONOLULU<br>1510 ALEXANDER ST<br>DOLE ST | Submit Previous<br>Ticket Page  |
| Marking Instructions                         | MARK ENTIRE LOT.                         | Review Display<br>Ticket Help   |
|                                              | Map Satellite                            | Hybrid OCC<br>SLADE DR SLADE DF |

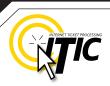

20

### Submitting Your Locate Request - Continued

Remember it is very important that the entire excavation area be included within the red box. •

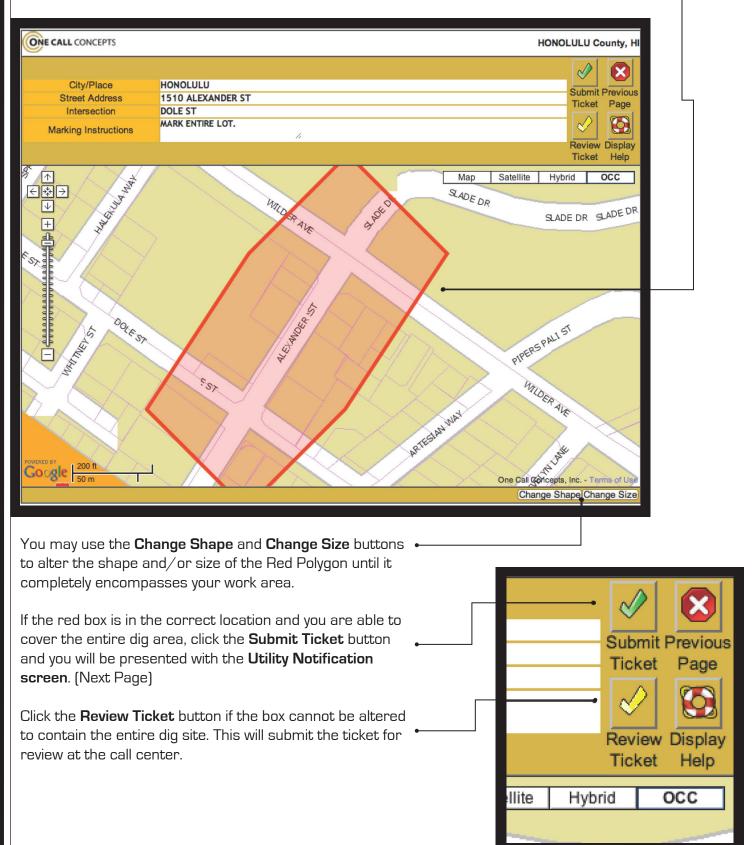

### Utility Notification List

|               |                                               | UTILITY NOTIFICATION                                        | LIST           |        |
|---------------|-----------------------------------------------|-------------------------------------------------------------|----------------|--------|
|               | District                                      | Company                                                     | Phone          | Number |
|               | HBWS01                                        | HONOLULU BOARD OF WATER S                                   | (808) 748-5397 |        |
|               | OTWC03                                        | OCEANIC TIME WARNER CABLE                                   | (808) 330-4744 |        |
|               | PLNI01                                        | PACIFIC LIGHTNET INC                                        | (808) 791-3000 |        |
|               | THEGC06                                       | THE GAS COMPANY                                             | (808) 594-5575 |        |
|               | # of Districts: 4                             |                                                             |                |        |
|               |                                               |                                                             |                |        |
|               |                                               |                                                             |                |        |
|               |                                               | \$BUTTONS\$                                                 |                |        |
|               |                                               |                                                             |                |        |
|               |                                               |                                                             | < GO BACK      |        |
|               |                                               |                                                             | CO BACK        | CANCEL |
|               |                                               |                                                             | Ť              | 1      |
| At this poin  | it, clicking <b>"N</b>                        | lext Step" will submit your request                         |                |        |
| directly to t | he utilities sl                               | hown on the Utility Notification List.                      | •              |        |
|               |                                               | ,                                                           |                |        |
| 16            | <b>"</b> •••••••••••••••••••••••••••••••••••• |                                                             |                |        |
| It you choo   | se <b>"Cancel</b> ",                          | the ticket will NOT be submitted and                        | •              |        |
| ii you choo:  | ,                                             |                                                             |                |        |
| ,             |                                               | he ITIC Main Menu.                                          |                |        |
|               |                                               | he ITIC Main Menu.                                          |                |        |
| you will be i | returned to t                                 |                                                             |                |        |
| you will be i | returned to t                                 | he ITIC Main Menu.<br>return you to the location informatio | n •            |        |
| you will be i | returned to t<br><b>5 Back"</b> will r        |                                                             | n •            |        |

21

#### ATTENTION: <

The call center will send you a confirmation copy of your completed locate request. Please note that it is **your responsibility** to verify that ALL information is accurate upon the receipt of a completed request. There is a link located on confirmation email. Click this link and view the map one more time to ensure the entire excavation area is included within the polygon drawn. REMEMBER: Tickets submitted to review after 5pm will be reviewed the next business day. If you find any errors, call **1-800-424-5555** to correct the ticket.

If a ticket you have submitted for review lacks required information or contains errors, we will attempt to contact you through the information you have provided on the ticket. If we are unable to reach you by close of business, your ticket will be voided, and will not be sent to the utilities. You will receive a notification of the your voided ticket(s) via email or voice message.

If you do not receive a copy of the completed locate request it is your responsibility to re-submit the request. No excavation should take place until you receive a copy of the completed locate request and ALL utilities have responded.

## POST - SUBMITTING A LOCATE REQUEST

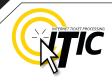

22

#### **UPDATE TICKET**

Use **Update Ticket** to make changes to an existing ticket, or to renew markings on an existing ticket.

Click the **"Update Ticket"** button at the **ITIC Main Menu** screen (pg 05).

Enter the ticket number in the **Message Number** field, then click the Search button.

Enter the reason for the update in the **Remarks** field ("update per needs remarks," "update per expanded work area," etc...)

| Main Menu 🋧   Help ?   Chat Live 🖉<br>Hawaii One Call |               |
|-------------------------------------------------------|---------------|
| Update Ticket<br>Message Number:                      |               |
| (                                                     | Search Cancel |

Verify all information on the ticket. Once you have completed all necessary changes, re-map the entire area of excavation.

Click "Next Step" to advance to the Utility Notification Screen (pg 21).

### VIEW A LOCATE REQUEST

To view a ticket, click the "View a Locate Request" button on the Main Menu (pg 05).

Enter the ticket number for the ticket you wish to view in the **"Message Number"** field and click the **"Search"** button.

| Main Menu 🌧   Help ?   Chat Live 🖉<br>Hawaii One Call |               |
|-------------------------------------------------------|---------------|
| View Ticket Message Number:                           |               |
|                                                       | Search Cancel |

Clicking on "Cancel" will take you back to the ITIC Main Menu.

### TICKET SEARCH

To search for an existing ticket without a ticket number, simply click on the "Ticket Search" button found on the Main Menu (pg 05).

If you wish to search for your tickets, enter your name or Caller ID number (or both. Entering fewer search fields will return more results. Enter the county that is on the ticket and set the "**Start Date/End Date**" to the time frame in which you processed the ticket.

Then Click "Search".

ITIC will display a list of tickets meeting the criteria you entered. Click on the ticket number to open the ticket for viewing or printing. You can broaden your search to ALL tickets by not choosing a county, or you can narrow your search by entering a street or house number. (For Instance: enter "101" in the address field or "Main" in the Street field.)

**Pan Map** – Allows you to 'grab' the map with the curser and move it. •--

**Draw Polygon** – Allows you to map •--out an area, which can then be evaluated using the **Search** button. •---This will show you a list of tickets that fall within the area mapped.

Clear Polygon – Clears your currently drawn polygon.

Users can also search for tickets through the Utility Notification Center website at www.callbeforeyoudig.org. Click on the NTMS link on the lower-right side of the homepage.

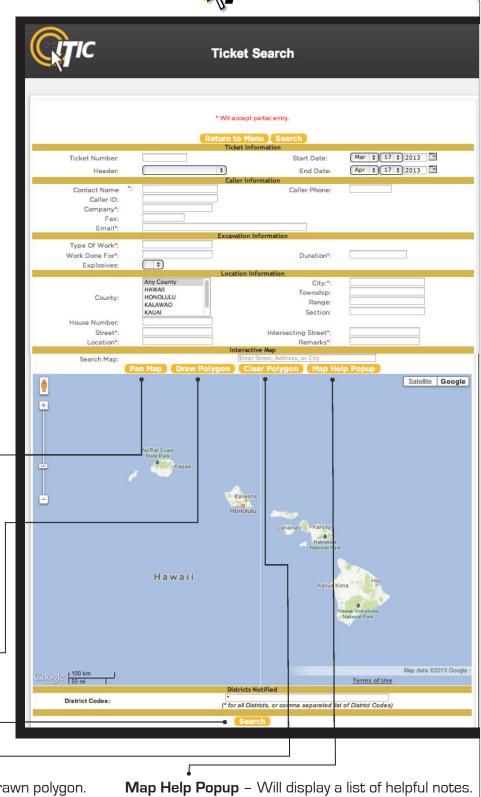

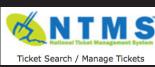

## HELP PAGES / APPENDIX

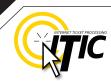

ABBREVIATION LIST The following is a list of approved abbreviations. These are the only abbreviations to be used when processing a ticket. Please spell out the complete word when time and space are available.

Above – ABV Address – ADD Alternate - ALT Approximately – APX As Soon As Possible - ASAP Avenue –  $\Delta VF$ Between – BTWN Block – BLK **Boulevard – BLVD** Building – BLDG Cable TV – CATV Circle – CIR Construction - CONST Court - CT **Development – DEV** Drive – DR Fast - F Electric - ELEC Feet – FT Highway – HWY Inch – IN Intersection - INTER Interstate - I

Mile – MI Mile Post – MP Mount – MT Mountain – MTN North - N Parkway – PKWY Pedestal - PED Place – PL **Property - PROP** Railroad - RR Remove – REMV Repair – REPR Replace – REPL Right of Way - R.O.W. Saint – ST Service - SRVC South – S Square - SQ Street - ST Subdivision - SUB-DIV Telephone – TELE Terminal – TERM Terrace - TFR

Trail – TRL Transformer – TRANS Underground – UG Update – UPDT Utility – UTIL West – W

# NEED

Click on the 'Chat Live' icon at the top of any page to chat with an ITIC operator while you are processing your locate requests. Hours: Mon - Fri 8a - 5p

## HELP PAGES / APPENDIX

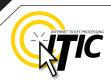

## DISTANCES and MEASUREMENTS

| 1/10                                   | OF A MILE                                                                  | =                | 0.10                                              | MILE                                           | =                       | 528                                         | FEET                                                 |
|----------------------------------------|----------------------------------------------------------------------------|------------------|---------------------------------------------------|------------------------------------------------|-------------------------|---------------------------------------------|------------------------------------------------------|
| 2/10                                   | OF A MILE                                                                  | =                | 0.20                                              | MILE                                           | =                       | 1056                                        | FEET                                                 |
| 3/10                                   | OF A MILE                                                                  | =                | 0.30                                              | MILE                                           | =                       | 1584                                        | FEET                                                 |
| 4/10                                   | OF A MILE                                                                  | =                | 0.40                                              | MILE                                           | =                       | 2112                                        | FEET                                                 |
| 5/10                                   | OF A MILE                                                                  | =                | 0.50                                              | MILE                                           | =                       | 2640                                        | FEET                                                 |
| 6/10                                   | OF A MILE                                                                  | =                | 0.60                                              | MILE                                           | =                       | 3168                                        | FEET                                                 |
| 7/10                                   | OF A MILE                                                                  | =                | 0.70                                              | MILE                                           | =                       | 3696                                        | FEET                                                 |
| 8/10                                   | OF A MILE                                                                  | =                | 0.80                                              | MILE                                           | =                       | 4224                                        | FEET                                                 |
| 9/10                                   | OF A MILE                                                                  | =                | 0.90                                              | MILE                                           | =                       | 4752                                        | FEET                                                 |
|                                        |                                                                            |                  |                                                   |                                                |                         |                                             |                                                      |
|                                        |                                                                            |                  |                                                   |                                                |                         |                                             |                                                      |
|                                        |                                                                            |                  |                                                   |                                                |                         |                                             |                                                      |
| 1/16                                   | OF A MILE                                                                  | =                | 110                                               | YARD                                           | S=                      | 330                                         | FEET                                                 |
| ,                                      | OF A MILE<br>OF A MILE                                                     | =                | 110<br>220                                        | YARD:<br>YARD:                                 |                         | 330<br>660                                  | FEET<br>FEET                                         |
| 1/8                                    |                                                                            |                  |                                                   | YARD                                           |                         |                                             | FEET                                                 |
| 1/8<br>1/4                             | OF A MILE                                                                  | =                | 220                                               | YARD:<br>MILE                                  | S=                      | 660                                         | FEET<br>FEET                                         |
| 1/8<br>1/4<br>1/3                      | of a mile<br>of a mile                                                     | =<br>=           | 220<br>0.25                                       | YARD:<br>MILE                                  | S=<br>=<br>=            | 660<br>1320                                 | FEET<br>FEET<br>FEET                                 |
| 1/8<br>1/4<br>1/3<br>3/8               | OF A MILE<br>OF A MILE<br>OF A MILE                                        | =<br>=<br>=      | 220<br>0.25<br>0.33                               | YARDS<br>MILE<br>MILE                          | S=<br>=<br>=<br>S=      | 660<br>1320<br>1760                         | FEET<br>FEET<br>FEET<br>FEET                         |
| 1/8<br>1/4<br>1/3<br>3/8<br>1/2        | OF A MILE<br>OF A MILE<br>OF A MILE<br>OF A MILE                           | =<br>=<br>=      | 220<br>0.25<br>0.33<br>660                        | YARD:<br>MILE<br>MILE<br>YARD:<br>MILE         | S=<br>=<br>=<br>S=      | 660<br>1320<br>1760<br>1980                 | FEET<br>FEET<br>FEET<br>FEET<br>FEET                 |
| 1/8<br>1/4<br>1/3<br>3/8<br>1/2        | OF A MILE<br>OF A MILE<br>OF A MILE<br>OF A MILE<br>OF A MILE              | =<br>=<br>=<br>= | 220<br>0.25<br>0.33<br>660<br>0.5                 | Yards<br>Mile<br>Mile<br>Yards<br>Mile<br>Mile | S=<br>=<br>=<br>S=<br>= | 660<br>1320<br>1760<br>1980<br>2640         | FEET<br>FEET<br>FEET<br>FEET<br>FEET<br>FEET         |
| 1/8<br>1/4<br>1/3<br>3/8<br>1/2<br>2/3 | OF A MILE<br>OF A MILE<br>OF A MILE<br>OF A MILE<br>OF A MILE<br>OF A MILE | =<br>=<br>=<br>= | 220<br>0.25<br>0.33<br>660<br>0.5<br>0.66         | Yards<br>Mile<br>Mile<br>Yards<br>Mile<br>Mile | S=<br>=<br>S=<br>=      | 660<br>1320<br>1760<br>1980<br>2640<br>3520 | FEET<br>FEET<br>FEET<br>FEET<br>FEET<br>FEET         |
| 1/8<br>1/4<br>1/3<br>3/8<br>1/2<br>2/3 | OF A MILE<br>OF A MILE<br>OF A MILE<br>OF A MILE<br>OF A MILE<br>OF A MILE | =<br>=<br>=<br>= | 220<br>0.25<br>0.33<br>660<br>0.5<br>0.66<br>0.75 | Yards<br>Mile<br>Mile<br>Yards<br>Mile<br>Mile | S=<br>=<br>S=<br>=<br>= | 660<br>1320<br>1760<br>1980<br>2640<br>3520 | FEET<br>FEET<br>FEET<br>FEET<br>FEET<br>FEET<br>FEET |

HELP? Click on the 'Chat Live' icon at the top of any page to chat with an ITIC specialist while you are processing your locate requests. Hours: Mon - Fri 8a - 5p

NEED

A2